### **westermann** GRUPPE

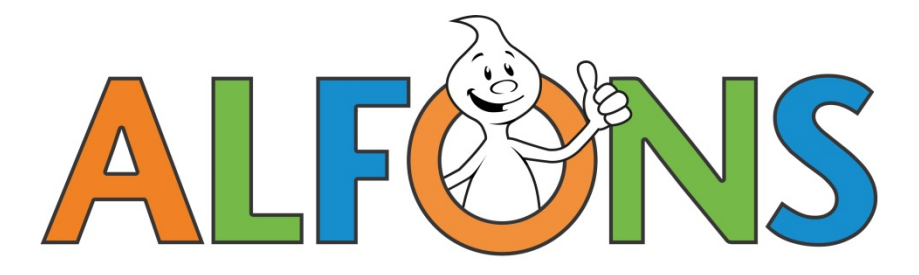

westermann

### ALFONS Online-Lernwelt. *www.alfons.de*

Das Online-Lernprogramm für die Fächer Deutsch, Mathematik und Englisch, Klasse 1 bis 4.

### Inhalt

- 1. Was ist ALFONS Online-Lernwelt
- 2. Vorteile des Programms
- 3. Lizenzen
- 4. Systemvoraussetzungen
- 5. Lehrer- und Elternbereich
- 6. Schülerbereich (die Villa)
- 7. Kontakt

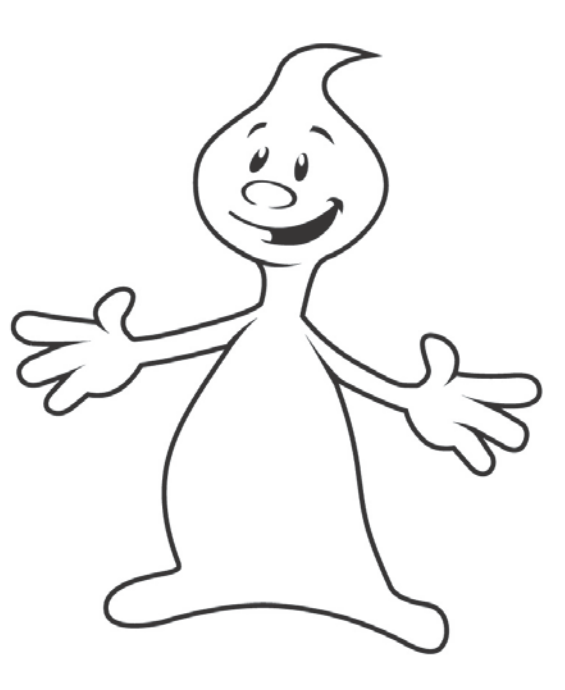

## 1. Was ist ALFONS Online-Lernwelt?

- $\checkmark$  Ein Online-Lernprogramm für die Fächer **Deutsch, Mathematik**  und **Englisch**
- für die **Klassenstufen 1– 4**  (Englisch Klasse 3 und 4)
- zum **gezielten** und **kleinschrittigen** Üben
- in der **Schule** und **zu Hause**.

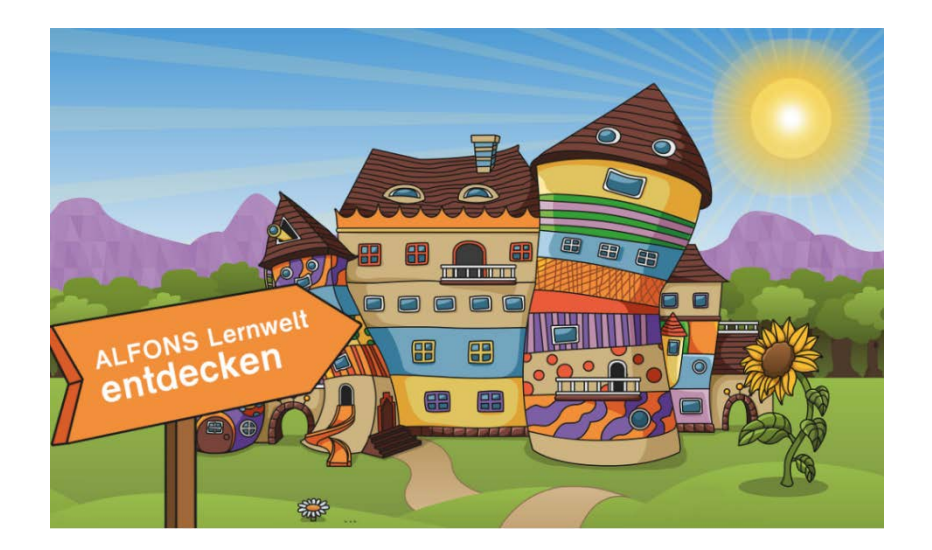

## 1. ALFONS Online-Lernwelt - Historie

Seit bald 25 Jahren führt Alfons Kinder durch Lernwelten, um ihnen beim Lernen von Deutsch, Mathematik und Englisch zu helfen.

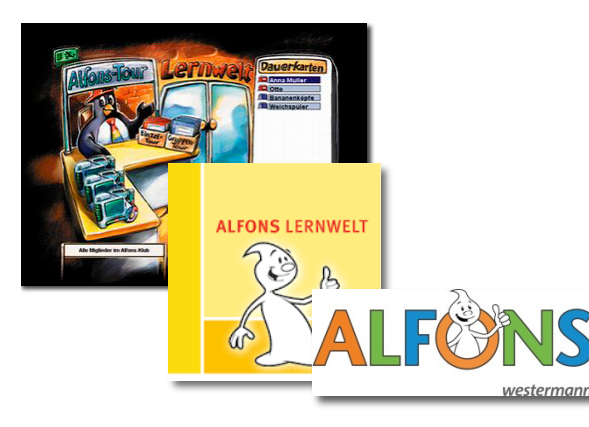

- $\sqrt{ }$  Frstversion 1994 auf Diskette
- Neuauflage 1999 auf CD-ROM
- $\checkmark$  Alfons Lernwelt 2010 auf DVD
- $\checkmark$  Überarbeitung 2018 als Online-Software

# 1. ALFONS Online-Lernwelt - Neuerungen

### **Das ist neu:**

- modernes, farbenfrohes Design
- optimierter Verwaltungsbereich
- Fokus: Lernkammer für differenziertes Lernen und Üben
- neue Zimmerobjekte
- Belohnungssystem "Orden"

### **Das bleibt erhalten:**

- tausende pädagogische und didaktische Übungsaufgaben
- Belohnungssystem "Heller"
- die Zimmergalerie mit allen bestehenden Zimmern der Kinder

# 2. Vorteile des Programms

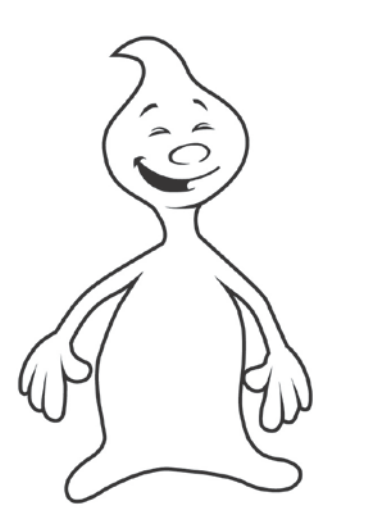

- über **2.400 Aufgabenpakete**, auch Klassenstufen übergreifend, die die Schüler/innen **online beantworten** können
- eignet sich zur sinnvollen **Differenzierung**
- fördert Schüler/innen individuell durch die **Zuweisung von Aufgabenpaketen**
- bietet Lehrkräften eine **statistische Auswertung und detaillierte Protokollierung**, um den exakten Lernstand ihrer Schüler/innen zu bestimmen
- bietet eine **Vorlesefunktion** für Leseanfänger
- motiviert mit ausgeklügelten **Belohnungssystemen**

# 3. Lizenzen

- können für ein, zwei oder drei Fächer erworben werden
- laufen 365 Tage ab der Freischaltung

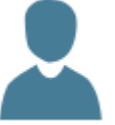

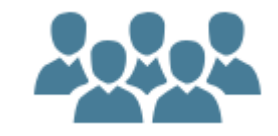

**Einzellizenz**

Zugang für ein Kind und Eltern.

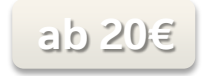

### **Klassenlizenz**

**ab 60€**

Zugang für eine Klasse (bis zu 40 Schüler/-<br>innen) und eine Lehrkraft.

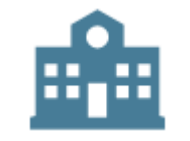

#### **Schullizenz**

**ab 235€**

Zugang für alle Lehrkräfte mit allen Klassen und Schüler/innen eines Schulhauses.

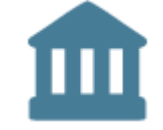

### **Schulträgerlizenz**

Gilt für alle drei Fächer.

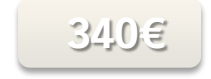

**Testzugänge**: Für Einzellizenz, Lehrkraft oder Schule (Laufzeit 14 Tage)

## 4. Voraussetzungen für die Nutzung von ALFONS

ALFONS Online-Lernwelt ist ein Online-Programm. Daher benötigt man zur Nutzung: Psst!

- Einen **internetfähigen Computer**. (z.B. PC oder Tablet)
- Einen **aktuellen Internet-Browser**. (z.B. Google Chrome, Apple Safari, Mozilla Firefox, Microsoft Edge oder Internet Explorer (ab Version 11))
- **Cookies** müssen aktiviert sein.

(Sie können Ihren Browser so einstellen, dass beim Schließen des Browsers automatisch alle Cookies gelöscht werden)

 Um Dokumente aufrufen zu können, benötigen Sie einen **PDF-Reader**.

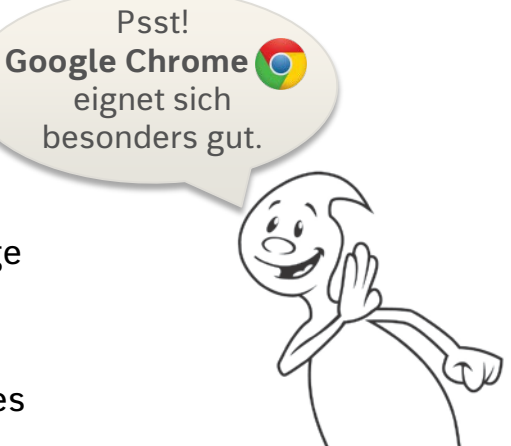

## 5. Lehrer- & Elternbereich

Die Bereiche für Lehrer und Eltern sind gleich. Allein die Bezeichnungen unterscheiden sich:

- Klassen  $\rightarrow$  Gruppen
- Schüler  $\rightarrow$  Kinder
- etc.
- Rufen Sie die Webseite [alfons.de](https://alfons.westermann.de/alfons/#/information) in Ihrem Browser auf.
- Die orangefarbene Lasche ist das Hauptmenü. Über die drei weißen Balken kann das Menü ein- und ausgeklappt werden.
- Mit einem Klick auf **Anmelden** öffnet sich die Anmeldemaske.

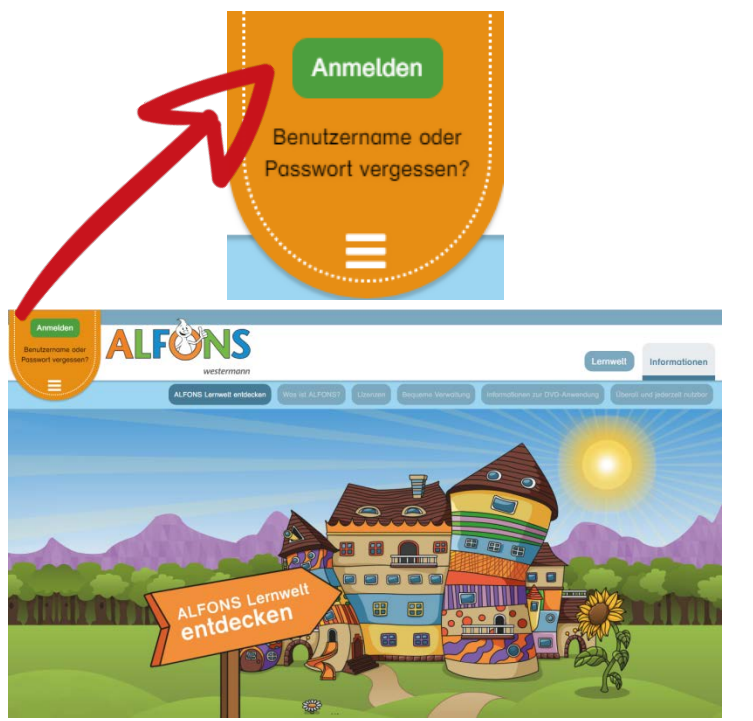

# 5. Lehrer- & Elternbereich (Übersicht)

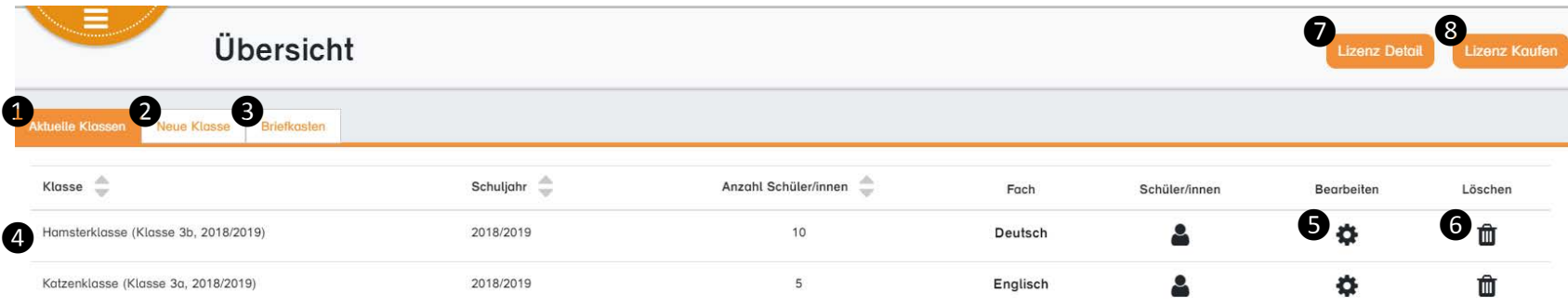

① **Aktuelle Klassen:** Gibt Überblick und Zugang zu allen aktuellen Klassen.

② **Neue Klasse:** Legen Sie neue Klassen an.

③ **Briefkasten:** Erlaubt das Schreiben und Lesen von Nachrichten an und von Kindern.

④ **Klassenübersicht:** mit Klick Überblick und Zugang zu den Daten der Klasse.

⑤ Klassendaten **bearbeiten**.

⑥ Klasse **löschen**.

⑦ Derzeitige **Lizenz ansehen**.

⑧ Neue **Lizenz erwerben**. Sie können Ihre Lizenz zusammenstellen und werden gleich zur Shop-Kasse weitergeleitet.

# 5. Lehrer- & Elternbereich (Klassenansicht I)

#### Hamsterklasse (Klasse 1, 2019/2020)

Klasse 1, Mathematik, Jahrgangsstufe 2019/2020

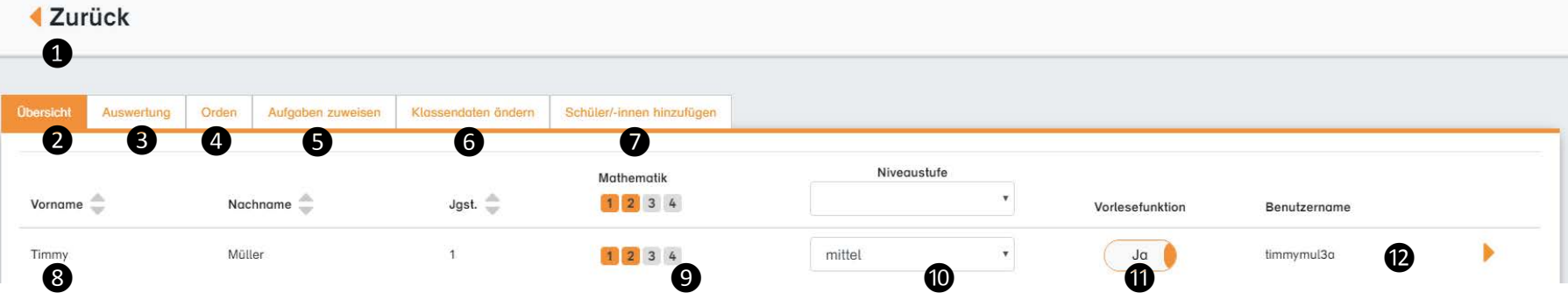

① **Zurück:** Zur Übersicht.

② **Übersicht:** Überblick und Zugang zu den Daten der Schüler/innen einer Klasse.

③ **Auswertung**: Zur Aufgabenauswertung der gesamten Klasse.

④ **Orden**: Übersicht der erspielten Orden und Orden-Zuweisung an Schüler/innen.

⑤**Aufgaben zuweisen**: Einzelnen Schülern/innen oder der gesamten Klasse.

⓭

Klasse übergeben

⑥ **Klassendaten ändern:** Bezeichnung, Schuljahr oder Jahrgangsstufe ändern.

⑦ **Schüler/-innen hinzufügen.** 

⑧**Schüler:** Zur Schüleransicht.

**westermann** GRUPPE

14 15

Kennwörter anzeigen

Klasse löschen

# 5. Lehrer- & Elternbereich (Klassenansicht II)

#### Hamsterklasse (Klasse 1, 2019/2020)

Klasse 1, Mathematik, Jahrgangsstufe 2019/2020

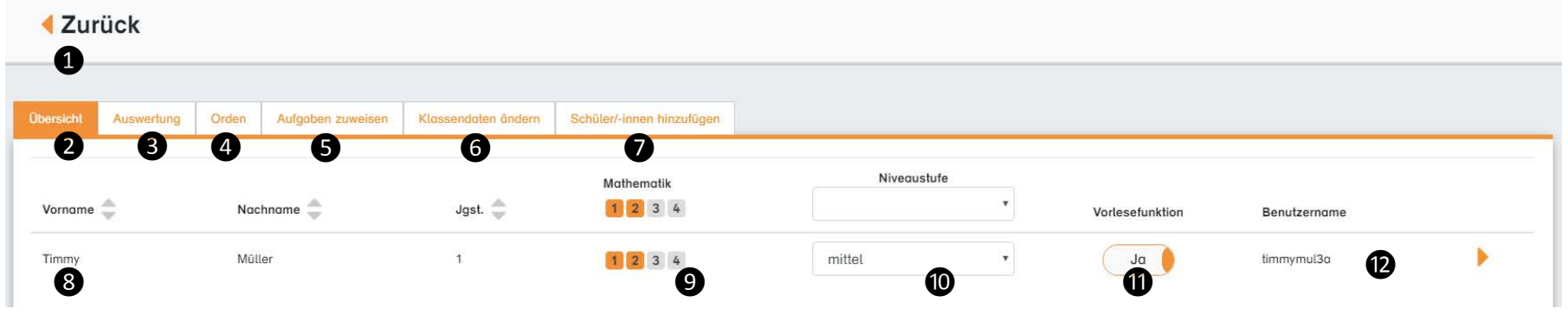

⑨**Aktivierung der Lerntürme** für die entsprechenden ⑫**Benutzername**: Login-Daten des Schülers und Klassenstufen. Schülerübersicht.

⑩ **Niveaustufe**: Einstellen der Lernstufe (leicht, mittel, schwer).

⑪ **Vorlesefunktion:** Automatisches Vorlesen der Aufgabenstellung.

⑬**Klasse übergeben:** An Lehrer der gleichen Schule.

**Kennwörter anzeigen:** Für alle Schüler/innen. 14

 **Klasse löschen:** Alle Schüler/innen-Accounts und ihre 15Ergebnisse werden gelöscht.

⓭

Klasse übergeben

### **westermann** GRUPPE

14 15

Kennwörter anzeigen

Klasse löschen

# 5. Lehrer- & Elternbereich (Schüler/innen hinzufügen)

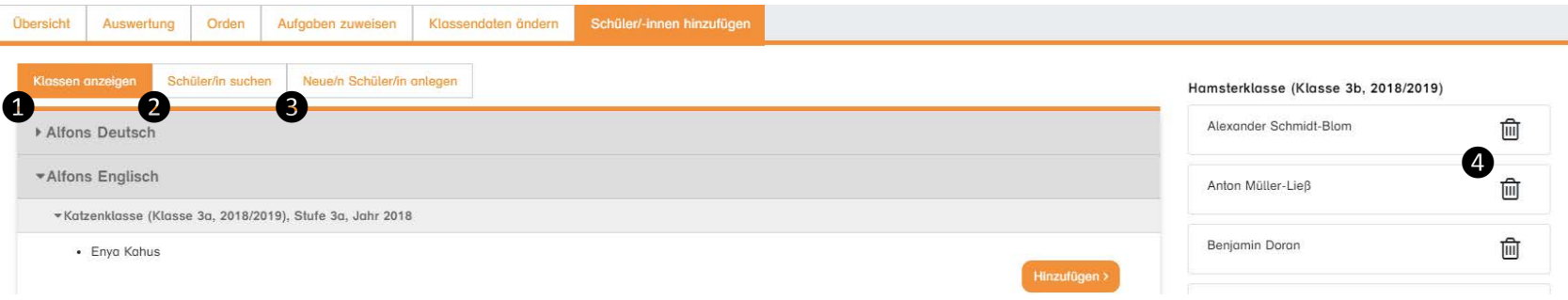

① **Klassen anzeigen:** Schüler/innen aus bestehenden Klassen der Schule auswählen und hinzufügen.

② **Schüler/-in suchen:** Schüler/innen mit bestehenden Zugangsdaten über die Schule suchen und hinzufügen.

③ **Neue/n Schüler/-in anlegen**: Schüler/innen ohne bisherige Zugangsdaten zur Klasse hinzufügen.

④ **Schüler/-in entfernen**: Die Schüler werden aus der obenstehenden Klasse entfernt. Ihre Zugangsdaten und Ergebnisse bleiben aber für andere Klassen erhalten.

# 5. Lehrer- & Elternbereich (Schüleransicht)

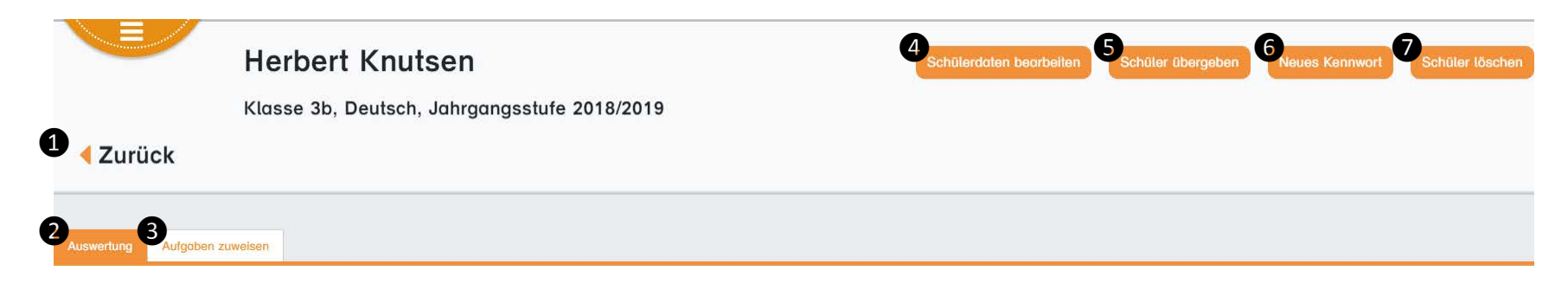

① **Zurück:** Zur Klassenübersicht.

② **Auswertung:** Für einzelne Schüler oder die gesamte Klasse.

③ **Aufgaben zuweisen**: Für einzelne Schüler oder der gesamten Klasse.

④ **Schülerdaten bearbeiten**: Name und Jahrgangsstufe lassen sich bearbeiten, Benutzername und Kennwort jedoch nicht. ⑤ **Schüler übergeben:** An Lehrer der gleichen Schule.

⑥ **Neues Kennwort:** Kann leicht oder strikt generiert werden.

⑦ **Klasse löschen:** Der Account und alle Ergebnisse werden gelöscht.

# 5. Lehrer- & Elternbereich (Auswertung)

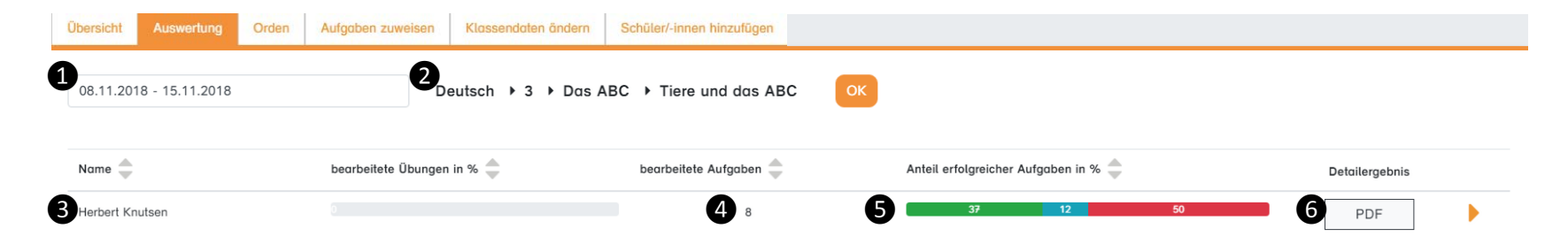

① **Datum:** Zeitraum auswählen, der in der Auswertung berücksichtigt werden soll.

② **Aufgabenauswahl:** Auswertungen können für das gesamte Fach, ganze Themengebiete oder einzelne Aufgabenpakete angezeigt werden.

③ **Schüler:** Mit Klick auf den Namen gelangen Sie zur Schüleransicht.

#### ④ Anzahl **bearbeiteter Aufgaben**.

⑤ **Erfolgreiche Aufgaben:** Grün gibt den prozentualen Anteil der im Erstversuch richtig beantworteten Antworten an, türkis steht für Zweitversuche, rot für falsche Antworten.

⑥ **PDF:** Im PDF werden die detaillierten Statistiken für die bearbeiteten Aufgaben aufgeführt.

#### 15 ALFONS Online-Lernwelt

# 5. Lehrer- & Elternbereich (Aufgaben zuweisen)

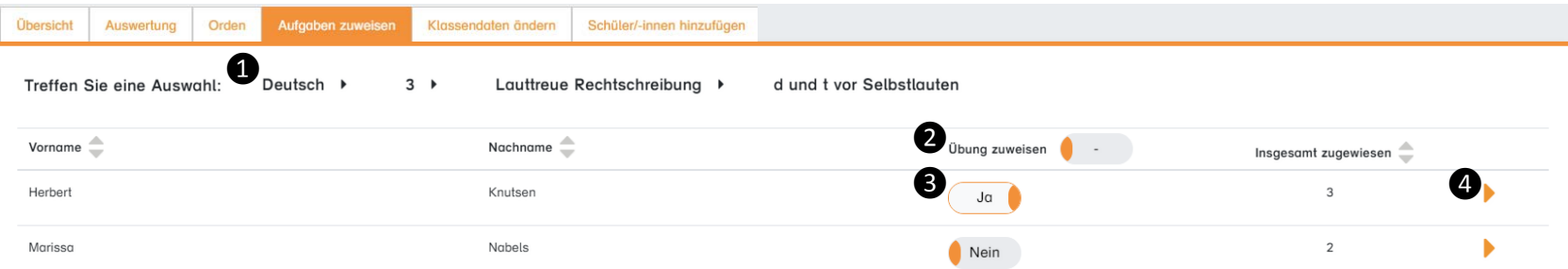

① **Aufgabenauswahl:** Es können nur einzelne Aufgabenpakete ausgewählt werden.

② **Gesamtzuweisung:** Der Schieberegler oben weist die Aufgabe der gesamten Klasse zu.

③ **Einzelzuweisung:** Über die unteren Schieberegler lassen sich Aufgaben einzelnen Schülern zuweisen.

④ Zeigt die Aufgaben an, die dem Schüler **bisher zugewiesen** wurden. Hier können zugewiesene Aufgaben auch wieder entfernt werden.

Wenn Aufgaben zugewiesen sind, ist der restliche Lernturm für den Schüler gesperrt.

Zum Freischalten muss die Zuweisung entfernt werden.

# 5. Lehrer- & Elternbereich (Orden)

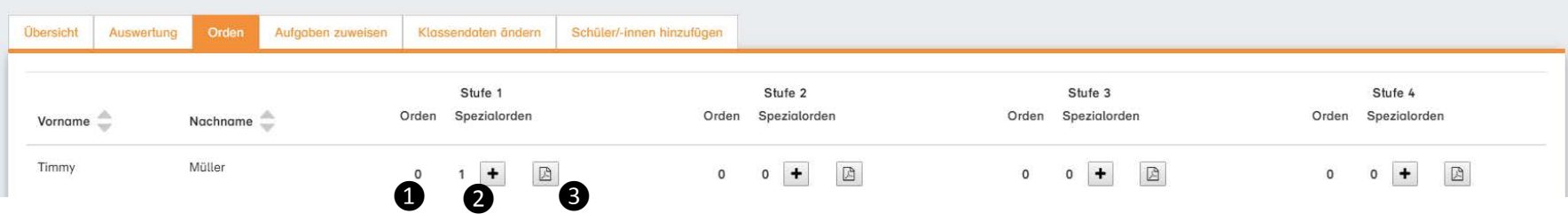

① **Orden-Übersicht:** Anzeige wie viele Orden pro Klassenstufe schon erspielt wurden.

② **Übersicht Spezial-Orden:** Anzeige wie viele Spezial-Orden pro Klassenstufe vergeben wurden. Mit Klick auf das "+" kann ein neuer Spezial-Orden verliehen werden.

③ **PDF:** Übersicht aller Orden als PDF.

## 6. Schülerbereich

- Die Schüler melden sich auf der Webseite [alfons.de](https://alfons.westermann.de/alfons/#/information) ebenfalls über die orangefarbene Lasche an.
- In der Villa befinden sich: ① Menü
	- ② Lernturm
	- ③ Empfang
	- ④ Magazin
	- ⑤ Mein Zimmer
	- ⑥ Zimmergalerie

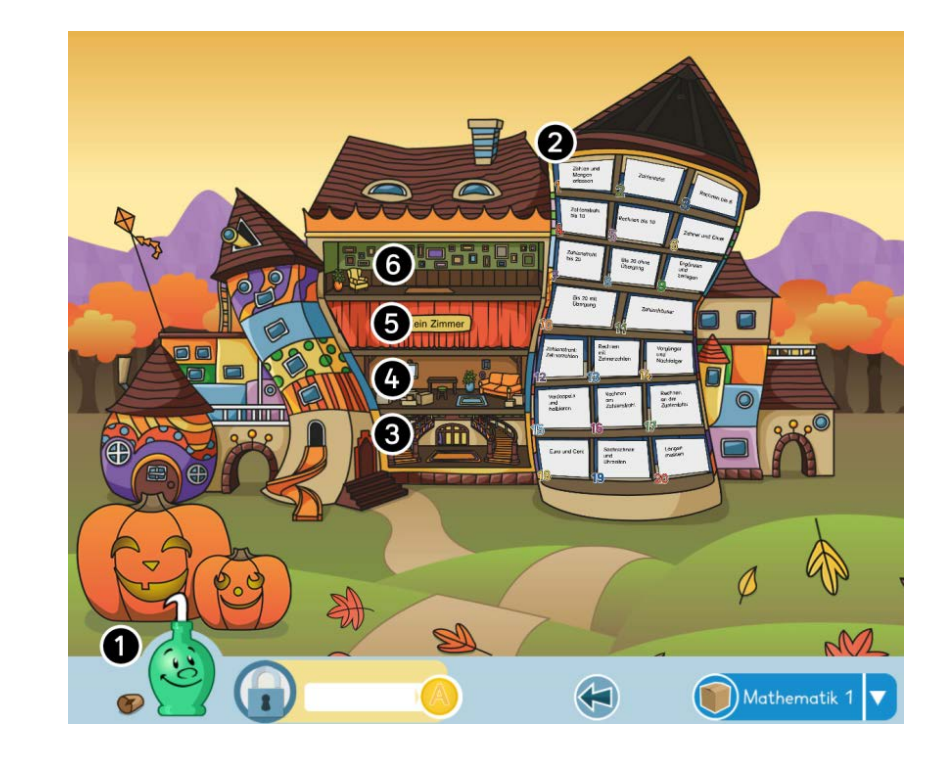

#### 18 ALFONS Online-Lernwelt

- 6. Schülerbereich (Menü)
	- Das Menü am unteren Bildschirmrand ist jederzeit zugänglich.

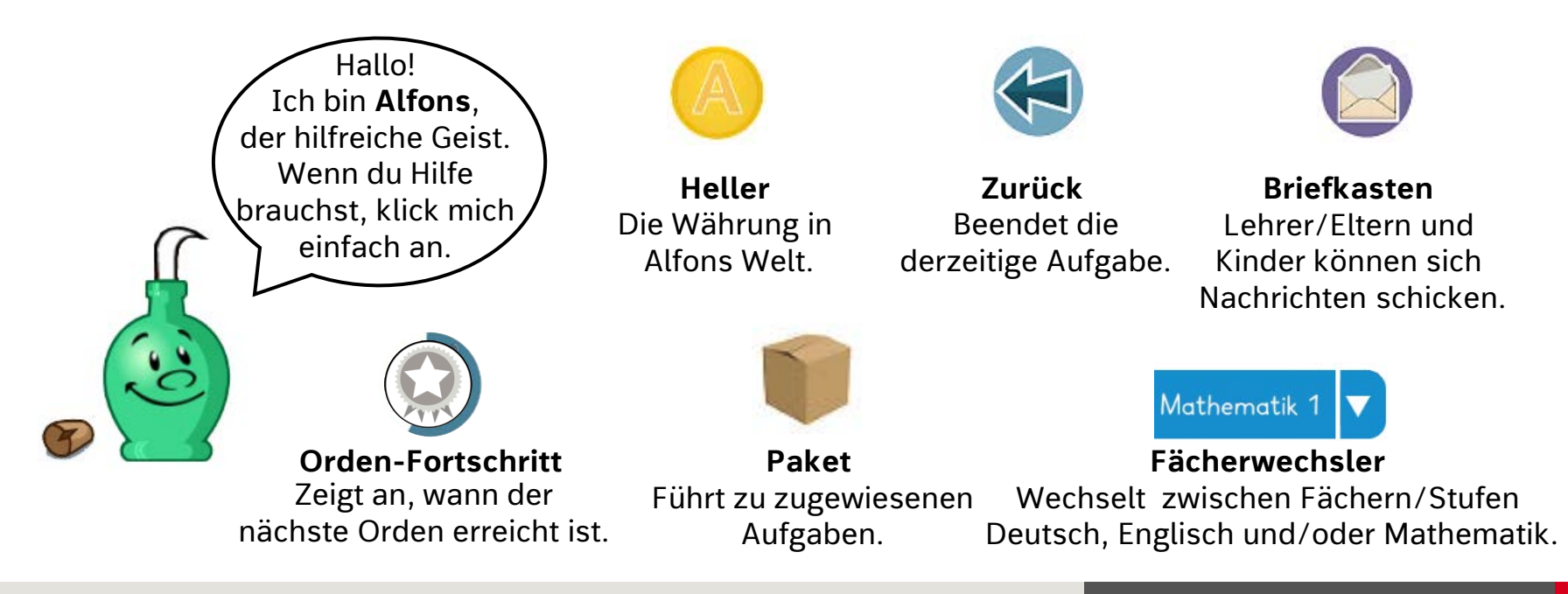

# 6. Schülerbereich (Lernturm)

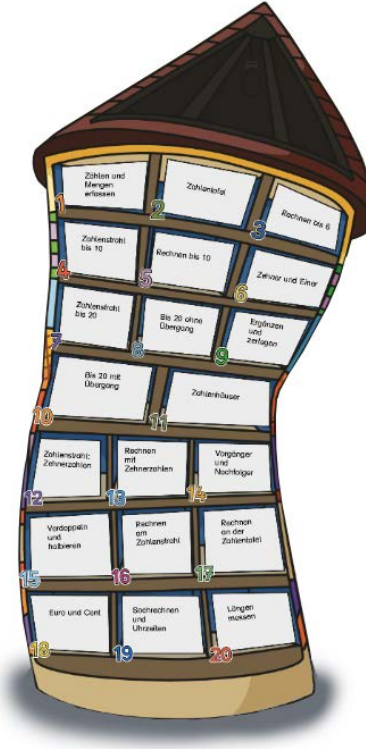

- Jedes Fach in jeder Klassenstufe hat einen eigenen Lernturm.
- Dieser besteht stets aus **20 Themengebieten** mit jeweils **zwölf Aufgabenpaketen**.
- Die Themengebiete und Aufgabenpakete werden sukzessive schwerer, müssen aber nicht in Reihenfolge bearbeitet werden.
- Standardmäßig haben die Kinder **zwei Versuche**, um zur richtigen Lösung zu gelangen. Die Anzahl der Versuche kann aber auch auf **einen oder drei** geändert werden.
- Bei falscher Antwort wird dem Kind die korrigierte Lösung angezeigt.

# 6. Schülerbereich (Aufgabenscreen)

Der Aufbau einer Aufgabe ist wie folgt:

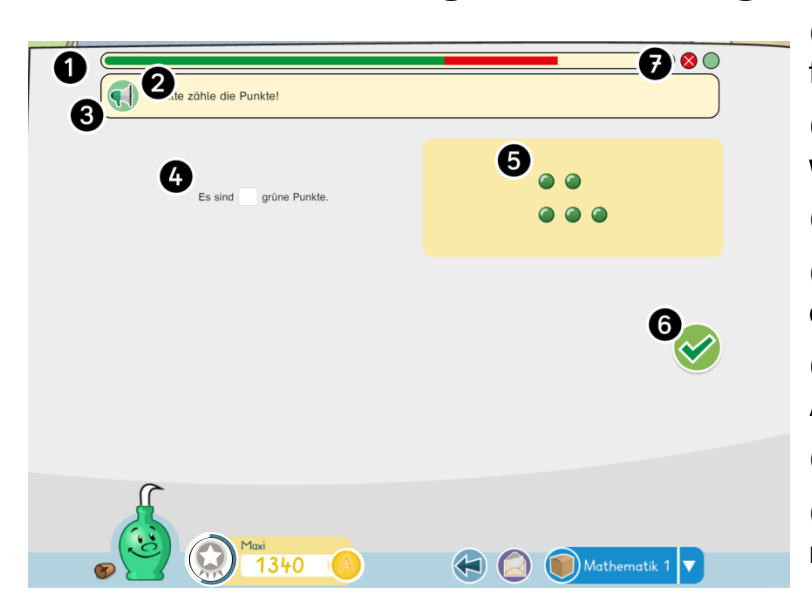

① **Fortschrittsbalken:** Grün steht für richtige Antworten, rot für falsche.

② **Aufgabenstellung**: Sagt, wie diese Aufgabe bearbeitet werden soll.

③ **Lautsprecher**: Liest ggf. die Aufgabenstellung vor.

④ **Aufgabe**: In das weiße Eingabefeld muss die Lösung eingetragen werden.

⑤ **Bild**: In vielen Aufgaben gibt es Bilder, die beim Lösen der Aufgabe helfen.

⑥ **Haken**: Prüft, ob das richtige Ergebnis eingetragen wurde.

⑦ **Versuche**: Die grünen Kreise geben an, wie viele Versuche man zum Lösen der Aufgabe hat.

- 6. Schülerbereich (Belohnungssystem I)
	- Beim Bearbeiten der Aufgaben erhält das Kind **Heller**, die Währung, auf der das Belohnungssystem basiert.
	- Die Belohnung erfolgt nach dem **3-2-1-Prinzip**:

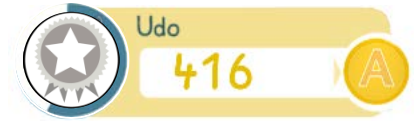

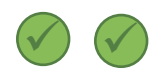

Für sofort richtig bearbeitete Aufgaben bekommt das Kind drei Heller…

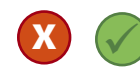

**x x**

- …im zweiten Versuch erhält es zwei…
- …und für falsch gelöste Aufgaben einen Heller.

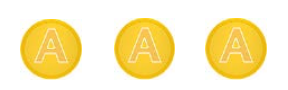

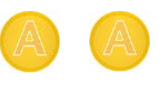

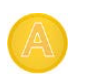

- 6. Schülerbereich (Belohnungssystem II)
	- Für das Bearbeiten verschiedener Aufgaben erarbeitet sich das Kind **Orden**.

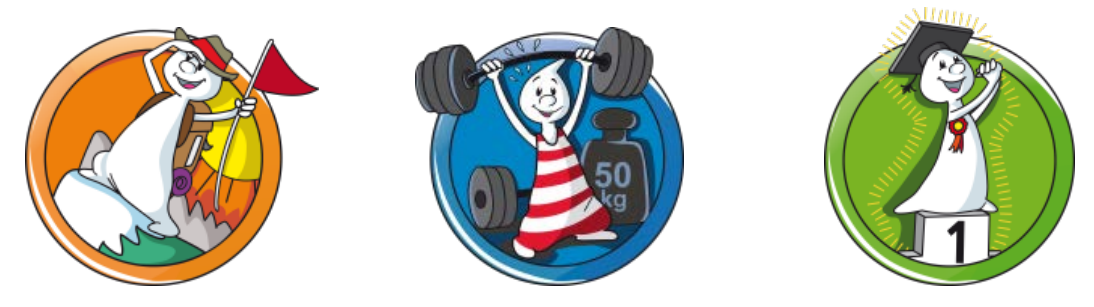

- Orden werden **automatisch** nach Lernfortschritt vergeben.
- Für jedes Fach und jede Klassenstufe werden die Orden separat gesammelt.
- Lehrer oder Eltern können außerdem manuell **Spezial-Orden** vergeben.

- 6. Schülerbereich (Zimmer)
	- Mit den Hellern kann sich das Kind im **Magazin** Möbel kaufen
	- Damit wird das eigene **Zimmer** gestaltet
	- Das fertige Zimmer kann jederzeit in die  **Zimmergalerie** hochgeladen werden

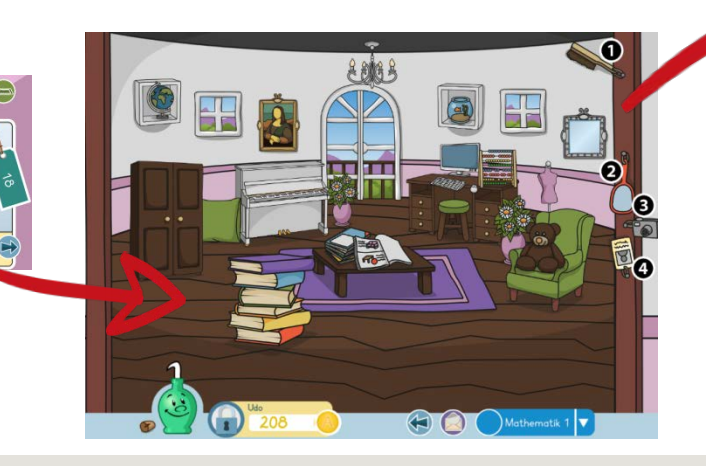

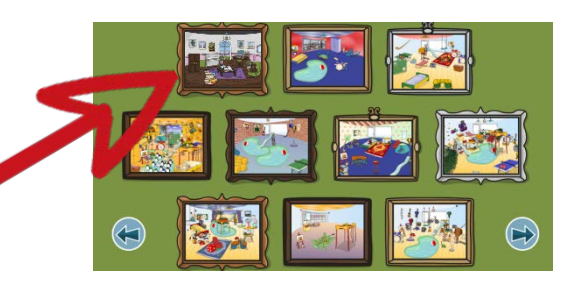

- ① **Handfeger:** Entfernt Gegenstände.
- ② **Spiegel**: Dreht Gegenstände.
- ③ **Kamera**: Zum Schnappschuss machen.

④ **Mitgliedsausweis**: Zimmer in die Galerie hochladen.

**BB 18** 

# 7. Kontakt

Bei Fragen, werfen Sie einen Blick in…

 $\checkmark$  ... unsere [FAQ](https://wf.panvision.de/alfons/#/help)

- … das ALFONS [Nutzerhandbuch](https://wf.panvision.de/alfons/assets/docs/ALFONS_Benutzerhandbuch.pdf)
- $\checkmark$  ... oder kontaktieren Sie uns direkt:

#### [alfons@westermann.de](mailto:alfons@westermann.de)

Telefon: +49 (0)531 708 8575  $Mo - Do \cdot 8:00 - 18:00$  Uhr Fr.: 8:00 – 17:00 Uhr

Sie wünschen eine ALFONS Präsentation: Unsere Schulberater/innen finden Sie [hier.](https://www.westermann.de/schulberatung)

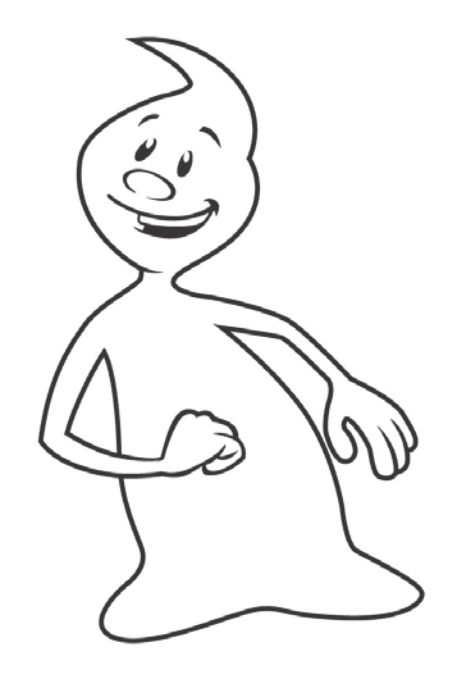